# **Do You Need an AMPS Account? How to Prepare for AMPS Account Registration**

## **Not an employee of DLA or DFAS?**

**You can still obtain an AMPS account to request roles relevant to the business you want to conduct with either of these organizations.**

**AMPS accounts are available for various types of users: non-employees, vendors, and members of the public. Each of these user types addresses a specific set of needs.**

s6

**If you are NOT using a smart card (CAC, PIV) to authenticate, you must prepare a password and answers to security questions. Follow these steps:**

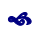

- **1. Prepare a valid password for your AMPS account.** The password accompanies your AMPS -generated ID when you log in to AMPS.
- 2. **Prepare answers for the security questions.** If you ever need to reset your password, AMPS requires you to enter these answers to authenticate yourself as the correct user.
- 3. If you are a member of the **Military**, a **Civilian**  employee of the government, or a government **Contractor**, **identify the names and contact information of your External Security Officer and External Supervisor**. The Security Officer and Supervisor approve your role requests.
- 4. **Prepare to enter user and contact information.** This information identifies you as an AMPS user and provides channels for contacting you with pertinent messages about AMPS and your account.

**Ready to Register?**

**Go to page 2 to get started...**

## **Set your password, using the following rules: 1 2**

Minimum length of **15** characters.

Maximum length of **32** characters.

- Minimum of **4 alphabetic** characters.
- Minimum of **2 numeric** characters.
- Minimum of 2 **lowercase** characters.
- Minimum of 2 **uppercase** characters.
- Minimum of 2 **special** characters.
- Must **begin with** an alphabetic character.
- $\bullet$  Do not use any of your previous 10 passwords.
- Cannot use **: & " / ' ` \ [ ] ( ) % { } @ \$ ?**  or non-US English keyboard special characters.
- **O** Must not contain your login name, first name, last name, or email address.

# **Security Officer and Supervisor**

**Identify the following data for the Security Officer and Supervisor:** 

Entering the correct email address is especially important. AMPS sends notifications for approval of role requests to the Security Officer and Supervisor whom you identify with the following data:

- **Email Address**
- **First Name**

**3**

- **Last Name**
- **Telephone Number**

## **Password Rules CONSIDER ALL AREA Security Questions**

**Set answers to three of the following four security questions:**

- $\bullet$  Choose answers between 3 and 40 characters in length, including spaces and punctuation.
- $\supset$  Do not use a word that is contained in the question itself.
- **1. What is the city of your birth?**
- **2. What is the name of your pet?**
- **3. What is your favorite color?**
- **4. What is your mother's maiden name?**

# **User Information**

**Enter User and Contact Information:** 

- **First Name**
- **Last Name**
- **Email**
- **Title**

**4**

- **Cyber Awareness Training** (for Military, Civilian Contractor user types only)
- **User Type** (automatically entered for *Vendor* or *Public*  user types)
- **Country of Citizenship**
- **Official Telephone**
- **Address**

# **AMPS Snapshot: User Registration— External Users**

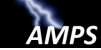

*. . . if you are a* **PIV** *card user who needs access to the Enterprise External Business Portal (EEBP), begin at step 1. Otherwise, skip to page 3:* 

**1. In the URL address field of the browser, enter the following URL and press ENTER on your keyboard.**

## **https://amps.dla.mil/**

**NOTE: If you are using a PIV card in your card reader, click CANCEL to close the Windows Security dialog and proceed. CAC users select the email certificate and click OK.**

- *The system opens the* **AMPS Gateway** *screen. This screen has the following features:*
	- **AMPS News** section
	- List of downloadable **User Guides and Job Aids**.
	- **Access to AMPS'** login screen for external users.
- **2. Click the link that reads . . .**

## **Click HERE for access to AMPS.**

**NOTE: If you are using a PIV card in your card reader, click CANCEL to close the Windows Security dialog and proceed. CAC users select the email certificate and click OK.**

### *AMPS opens a DLA Single Sign-on Authentication screen*

*containing descriptions of USG. conditions that govern the use of the system.*

*3.* **After reading the conditions of use, click OK to close the screen and proceed**.

*AMPS opens a login screen for external users: go to Step 4.*

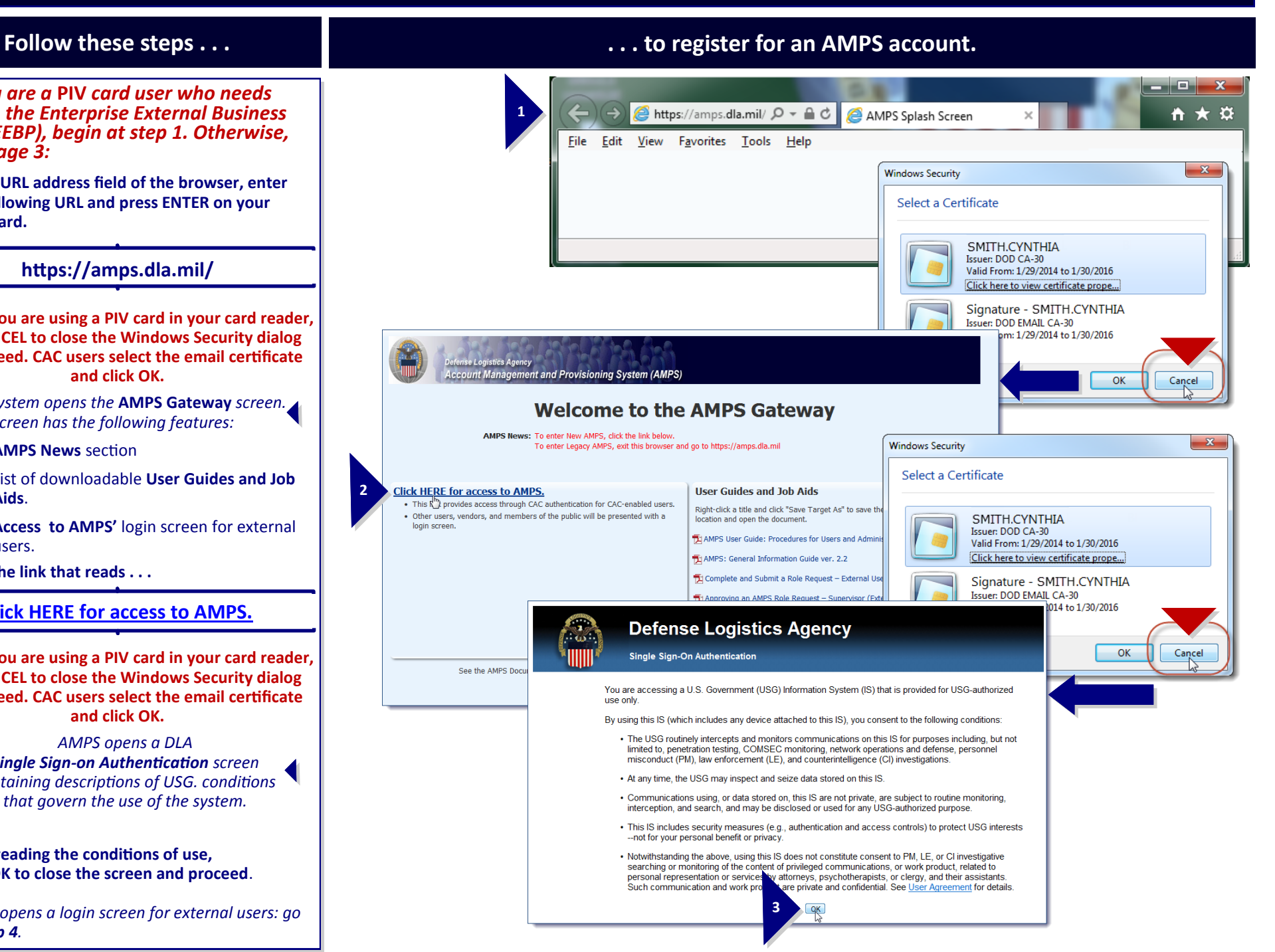

# **AMPS Snapshot: User Registration— External Users**

*. . . if you are a CAC user, or you are a PIV card user who needs access to anything EXCEPT the Enterprise External Business Portal (EEBP), begin at step 1:* 

**1. In the URL address field of the browser, enter the following URL and press ENTER on your keyboard.**

## **https://amps.dla.mil/**

**NOTE to all smart card users: When the system displays a Windows Security dialog, select the email certificate and click OK to proceed.**

- *The system opens the* **AMPS Gateway** *screen. This screen has the following features:*
	- **AMPS News** section
	- List of downloadable **User Guides and Job Aids**.
	- **Access to AMPS'** login screen for external users.
- **2. Click the link that reads . . .**

## **Click HERE for access to AMPS.**

**NOTE to all smart card users: When the system displays a Windows Security dialog, select the email certificate and click OK to proceed.**

### *AMPS opens a DLA*

*Single Sign-on Authentication screen containing descriptions of USG. conditions that govern the use of the system.*

**3. After reading the conditions of use, click OK to close the screen and proceed**.

> *AMPS opens a login screen for external users: go to Step 4.*

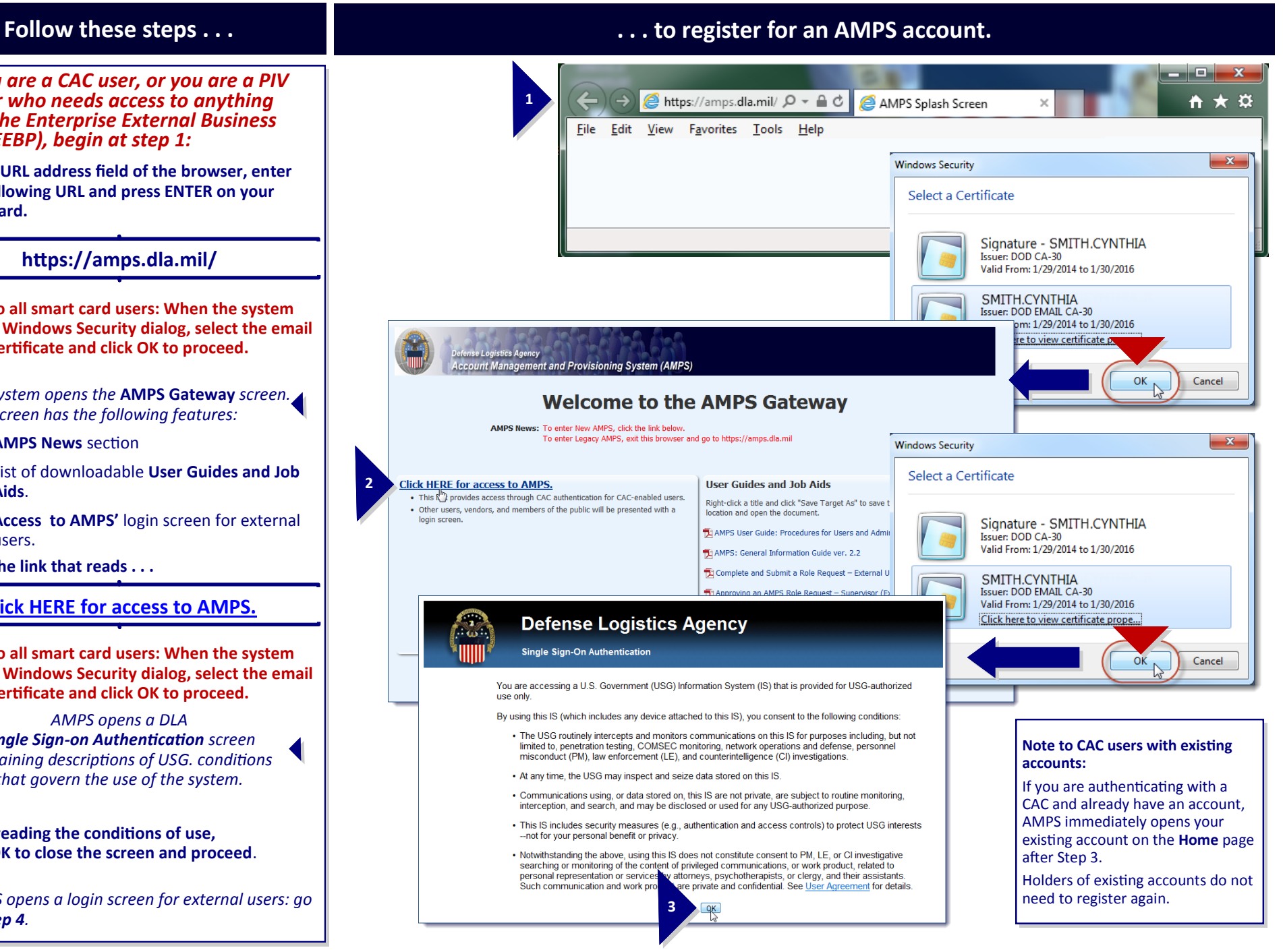

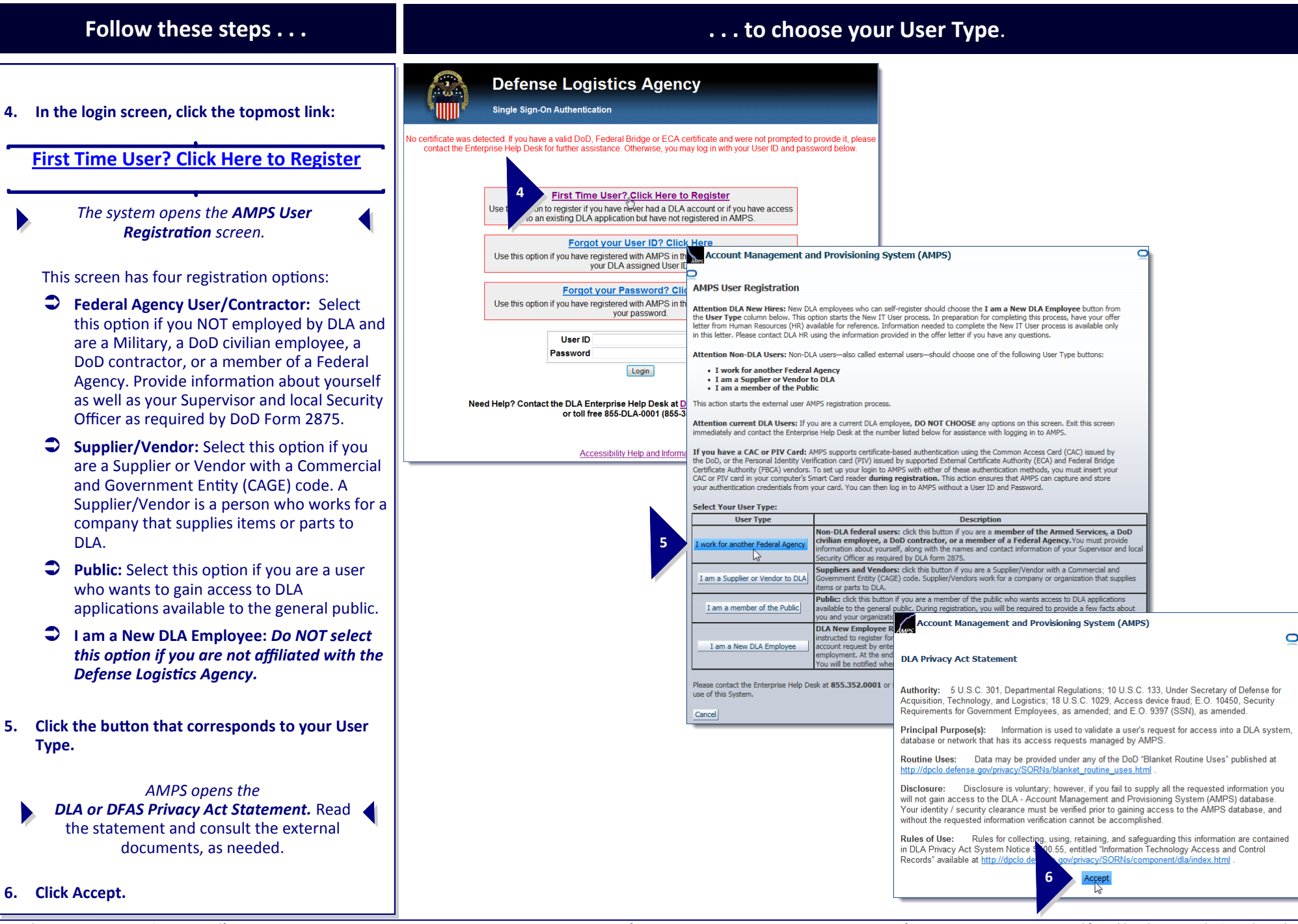

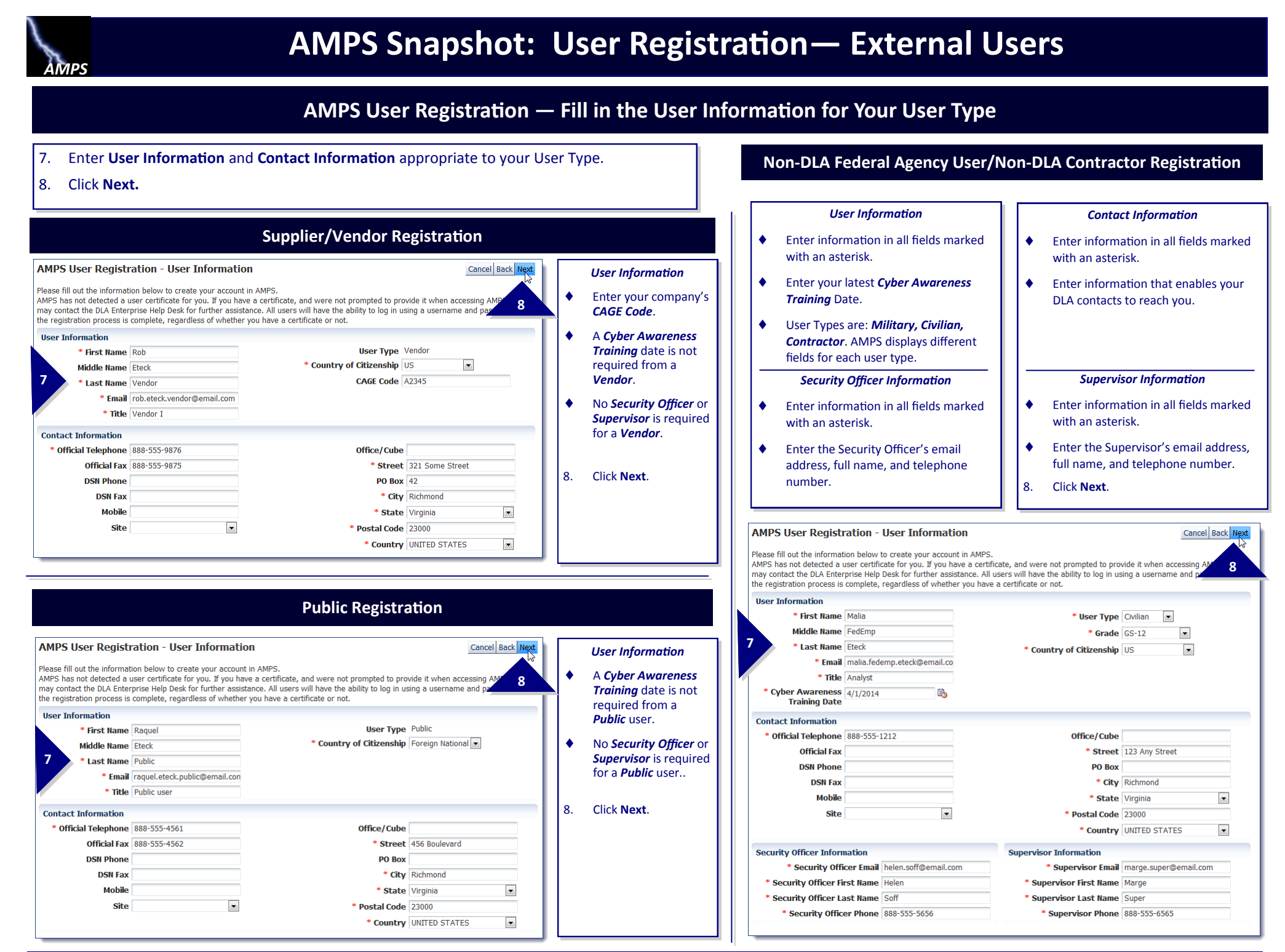

# **AMPS Snapshot: User Registration— External Users**

## **Follow these steps . . .**

- 9. Click the dropdown list arrow to display a range of questions.
- 10. Click a question to select it.
- 11. Enter the corresponding answer in the **Answer**  field.
- 12. Repeat Steps 8-10 for the other question-andanswer fields.
- 13. Enter a password in the **Enter New Password**  field.
- 14. Enter the same password in the **Confirm Password** field.
- 15. Click **Next**.

**MPS** 

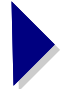

*AMPS displays the* **Summary** *screen. Go to Step 16.*

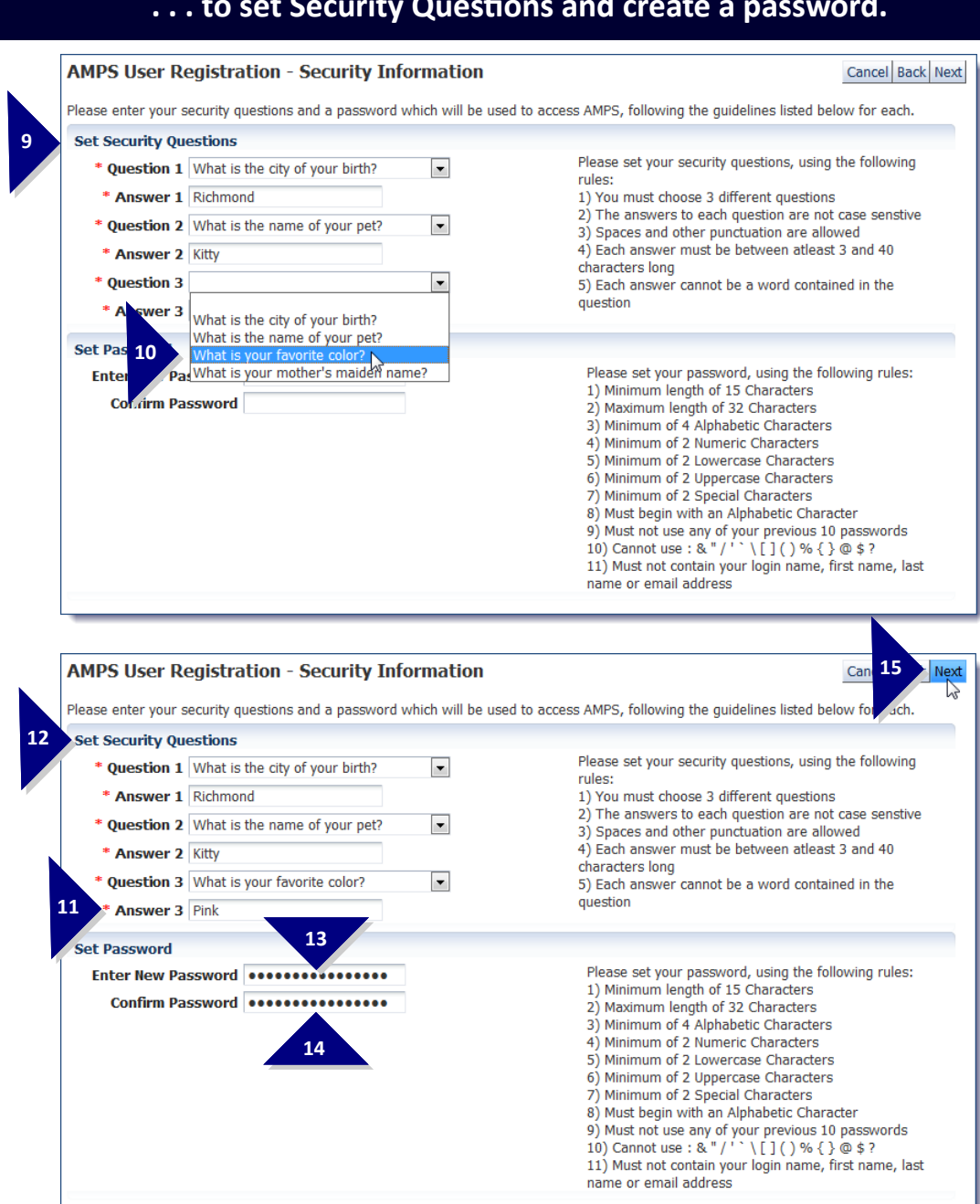

**16**

- 16. Review the information on the **Summary** screen.
- 17. Click the **Back** button to return to a previous screen and make changes or corrections.
- 18. Click **Create Account**.

*AMPS displays a* **Confirmation** *screen containing your new AMPS user ID.*

*Record your ID safely. Use this ID, along with the password you specified during registration, to log in to AMPS.*

> **After your account is set up and you click** *Login to AMPS . . .*

When you click the **Login to AMPS** link, AMPS displays the **AMPS Gateway** again (refer to page 2 or 3 in this snapshot).

- Click the link to return to the **Login** screen.
- $\bullet$  Click the link that reads . . .

### **Click HERE for access to AMPS.**

- $\bullet$  After reading the conditions of use, click **OK** to close the screen and proceed.
- Click the link to return to the **Login** screen.
- **Enter your user ID and password**
- $\bullet$  Click the **Login** button.

AMPS is launched, and the Home page is displayed.

Refer to the *AMPS User Guide* for more information about working with AMPS.

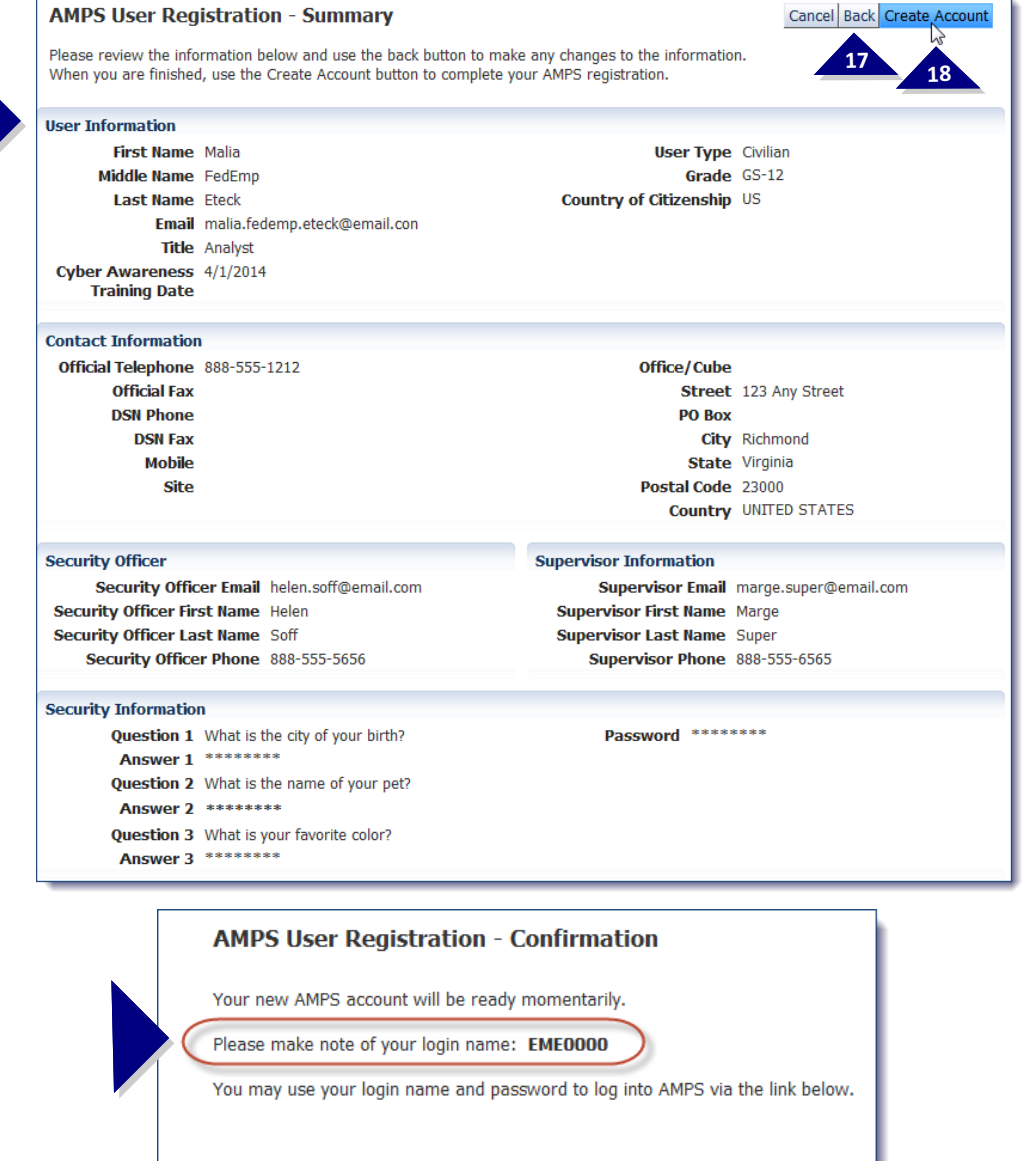

<u>Loqin to AMPS</u>

# **Follow these steps . . . . . . to review and complete registration.**